# **Digital Archiving Best Practices**

# **Digitizing images**

#### Purchasing a scanner

- Three basic types of scanner
  - 1. Photo scanners: for scanning old photos and documents for home or personal use
  - 2. Film & negative scanners: for scanning film or negatives for archival
  - 3. Document scanners: for scanning large batches of documents or photos
- Most consumer grade scanners are fine for achieving best practices. Epson is an excellent brand, Canon LIDE 110 is a good (and cheap) option
- USB powered scanners are convenient because they do not need to be plugged in
- For very large jobs, consider purchasing a top-loading scanner
- Consider the maximum resolution of the scanner when purchasing (DPI & Maximum Resolution)
- Scanning apps for smartphones: Cam Scanner (iphone/android); Pic Scanner (iphone); CMC Scanner (android)

# Tips for scanning images

- Use blow dryer, a can of pressurized air, and/or an anti-static brush to dust off images prior to scanning
- Image resolution: DPI refers to "dots per inch" (also referred to as PPI or "pixels per inch.") The higher the DPI of a scanned image, the greater the resolution (detail) and the larger the file. Scan at 300 or higher dpi.

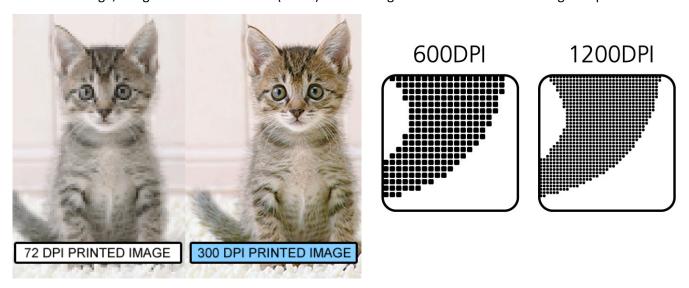

- Image size: digitize pictures to 3000-4000 pixels on the longest side of the image—the more pixels, the greater the file resolution, the nicer the picture
- Image format
  - 1. TIFF (uncompressed image format): this format takes longer to scan and tends to be a very large file. TIFF is a good format for Master images.
  - 2. JPEG (compressed image format): this format is quicker to scan and is a smaller size. JPEG is good for archival if the DPI and image resolution are large.

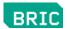

- Bit depth of scan: bit depth refers to the number of colors the scanner can detect—the larger the bit depth, the greater the number of colors.
  - 1. Scan 24 or 48 bits in the color mode for color photos
  - 2. Scan 16 bits in grey scale mode for black and white photos
- Master images: depending on the subject of an image, you may want to create multiple "Master" images of the same photo. For example:

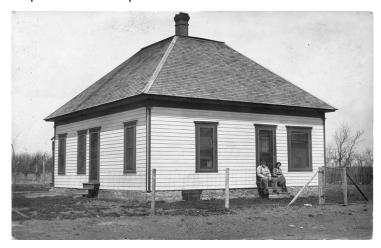

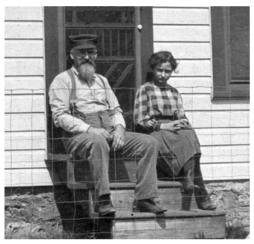

In the scanning software included with your scanner, use the marquee selection tool to select a portion of the photo you would like to scan.

 Correcting fading/color balance: images tend to fade and lose their color with age. Correct fading and color balance either with the scanning software itself, or in a photo editing program after scanning. For example:

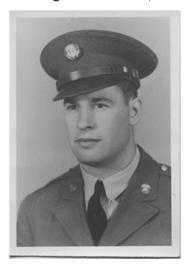

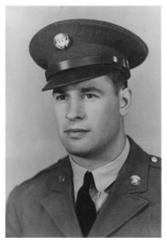

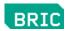

#### Digitizing audio and video

Digitizing older, tape-based media (cassette tapes, VHS tapes, records, Betamax, 16mm etc.) is relatively easy with the right equipment that can transfer the media to your computer.

### Analog to digital converters

Example audio capture device: iMic audio interface

- Connect the iMic to your usb port on your computer
- Connect your analog audio device with a stereo 1/8<sup>th</sup> inch cable to the "IN" input on the iMic
- With an audio recording software (such as Quicktime, Garageband or Audacity), confirm there is an audio signal by pushing play on the analog device
- Push record on the recording software

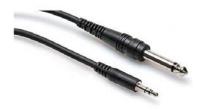

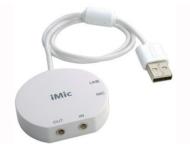

- Save as .WAV or .AIFF file format
- Bit rate: 320 kbps (kilobits per second). Bit rate is similar to DPI/PPI, the higher the bit rate, the nicer the audio, and the larger the file size
- Sample rate: either 44.1 mHz (CD quality) or 49 mHz (DVD quality)

iMic, Griffin Technologies, ~\$39.99 on Amazon https://store.griffintechnology.com/imic

Example video capture device: Diamond VC500 video interface

- Connect the Diamond VC500 video interface to your usb port on your computer
- Connect your analog video device with an RCA cable or SVideo cable to the inputs on the ION Video 2 converter
- Open a capture window on a video recording software (such as Quicktime, iMovie, Windows Movie Maker or VideoPad)
- Confirm there is a video/audio signal by pushing play on the analog device
- Push record on the recording software
- Screen resolution: auto (if available) or 640:480
- Save as .mp4 or .mov
- Video codec: h.264 (if available)

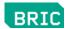

Video bit rate: 5000-8000 kbps (kilo bits per second). This is similar to the audio bit rate mentioned above.

Audio bit rate: 320 kbps

Diamond VC500 video interface (for Mac or PC) ~\$30 on Amazon

http://www.diamondmm.com/vc500-diamond-one-touch-video-capture-edit-stream.html

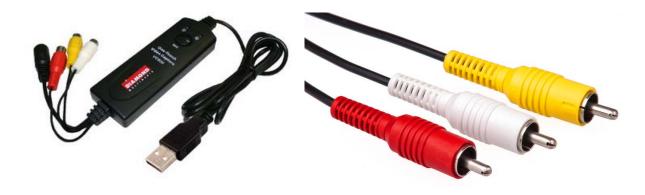

# Organizing and managing digital media

#### Organizing digital media

- Come up with a folder and file naming convention that makes sense to you and that you can stick with. For example, for every digitizing project you might use the following conventions:
  - 1. Folder name: PROJECT DATE
  - 2. Sub-folder name(s): IMAGES, VIDEO, AUDIO
  - 3. Media names: NAME\_1.jpg; NAME\_2.jpg; NAME\_3.mp4 etc.
- Find a free software utility that can automate file naming
  - 1. Bulk Rename Utility <a href="http://www.bulkrenameutility.co.uk/">http://www.bulkrenameutility.co.uk/</a>
  - 2. Advanced Renamer http://www.advancedrenamer.com/
  - 3. Rename Master <a href="http://www.rename-master.en.softonic.com/">http://www.rename-master.en.softonic.com/</a>

# Storing digital media

#### Hard drives

- Do not keep all of your media on your computer's hard drive. It's a good idea to have your archived media in at least two different locations.
- 1-2 TB (terabyte) portable hard drives are now inexpensive and USB powered

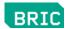

- Hard drive types:
  - 1. Small sized (1-2TB), portable, USB powered: ~\$70 (1TB)-\$150 (2TB)
  - 2. Medium sized (3-4TB), desktop/portable, AC powered: \$150 (3TB)-\$300 (4TB)
  - 3. Large sized (4+ TB), desktop, AC power: \$300-\$800

#### Writeable CD/DVDs

- This is a convenient storage option, however due to the limited capacity (~4-8gb) and relatively short lifespan (~)10 years, it's not the most effective storage solution.
- DVD-R & CD-R: label with felt tip markers or printable labels, store in an upright CD/DVD book in jewel cases for longevity

# Cloud storage

- Storing your digital media online is a convenient and cost-effective option. Here are some popular cloud storage options:
  - Dropbox: access your files online and locally through a public dropbox folder https://www.dropbox.com/
  - 2. Google Drive: 15 gb of storage for free, easy and intuitive interface <a href="https://drive.google.com/">https://drive.google.com/</a>
  - 3. Apple iCloud: 5 gb of free storage, easily syncs to apple devices (iphone, ipad, ipod etc.) <a href="https://www.icloud.com/">https://www.icloud.com/</a>
  - 4. SkyDrive: 7 gb of free storage, syncs with Microsoft Office applications <a href="https://skydrive.live.com/">https://skydrive.live.com/</a>
  - 5. Crashplan: free, or ~\$4/month for unlimited online storage for windows, mac or linux <a href="https://www.code42.com/store/">https://www.code42.com/store/</a>

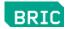

#### MOVIE MAKER TUTORIAL

#### Movie Maker interface

- 1. Importing videos and photos
- Import video & images by clicking on "Add Videos and Photos" button at the top left of the window. Video and images will appear in the timeline.

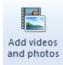

- To review, click on the clip in the timeline and press the Play button, it should start playing.
- 2. Adding titles
- Click the "Title" "Caption" or "Credits" button
- Enter the text to appear
- Make changes to text in the format options under the "Text Tools" option

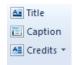

- 3. Dragging clips to different locations in timeline & Lengthening/shortening clips
- Click and drag a clip from one position to another position in the timeline
- Make changes to clip length by clicking on the "Video Tools" button
- To delete a clip, click on the individual clip and press the "Delete" button on your keyboard
- 4. Adjusting audio volume in clips
- Adjust the volume by clicking on the "Project" file and choose "Emphasize Video" or "Emphasize Music"

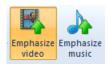

#### 5. Adding audio/music to timeline

- Click the "Add music" button and choose "Add music"
- Find the audio file and click "open

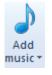

# 6. Animating images

- Click on the image, click the "Visual Effects" tab
- Select any effect by clicking on it

# 7. Adding transitions to clips

- Click the "Animations" tab
- Select the transition by clicking on individual clip or between clips
- Select on click on a transition
- Adjust the duration of the transition by clicking on the drop down menu And select duration time

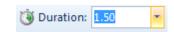

# 8. Exporting the project

- Click "Save Movie" at the top right and scroll down the drop down menu
- Select "Recommended for this project"
- Name your file and select destination to save your project
- Click "save"

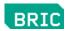

Clip Effects: a list of video effects to add to your video/image/audio clips

Video and Tools: make changes to individual audio and video clips

Thumbnail view: view your media as a list or as small thumbnail images

Sequence preview window: preview the clips you added to the timeline (space to start/stop)

Playback controls: play, step back (frame), step forward (frame)

Sequence: video and audio tracks—add clips, edit, and assemble your piece

Video tracks: add video clips, images, transitions, and effects

Audio tracks: add audio clips (narration, music), and effects to the project

Zoom in/out: zoom in or out of the sequence (+/- on number pad to zoom in/out)

# **Keyboard shortcuts**

Space bar: start and stop the playhead in sequence

Ctrl + space: start and stop the playhead in the selected clip preview window

Ctrl+N: Create a new project Ctrl+O: Open an existing project

Ctrl+S: Save a project

F12: Save a project with a new name

Ctrl+P: Publish a movie

Ctrl+R: Import video from a digital video camera

Ctrl+Z: Undo the last action

Ctrl+Y: Redo the last action undone

Ctrl+X: Cut Ctrl+C: Copy Ctrl+V: Paste

Ctrl+A: select all clips in the sequence Ctrl+Delete: Clear the storyboard/timeline

+: Expand the Video track when it is selected in the timeline

-: Collapse the Video track when it is selected in the timeline

K: Play or pause clipsL: Toggle Forward

J: Toggle Backward

J. Toggle Backward

CTRL+Q: Rewind and go to the beginning of the storyboard/timeline